# **SETU E-Recruit Manager Guidelines**

July 2024 Version 1.0

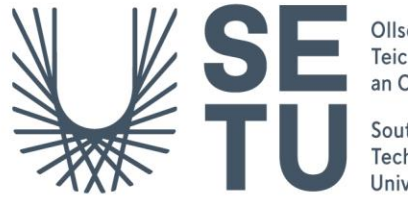

Ollscoil Teicneolaíochta an Oirdheiscirt

South East Technological University

# **setu.ie**

# **Contents**

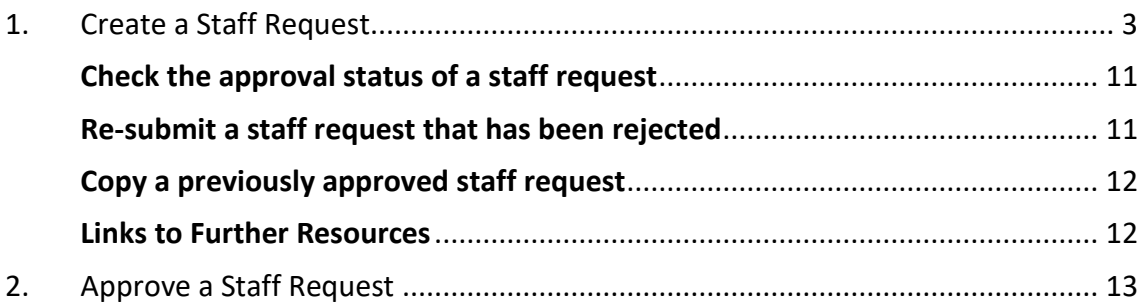

# <span id="page-2-0"></span>**1. Create a Staff Request**

- 1. Using Google Chrome log in t[o Core Portal.](https://my.corehr.com/pls/coreportal_esbshesetup)
- 2. Select the Manager Dashboard.
- 3. Click on Recruitment on the left-hand menu and select "View" on the Staff Request widget.

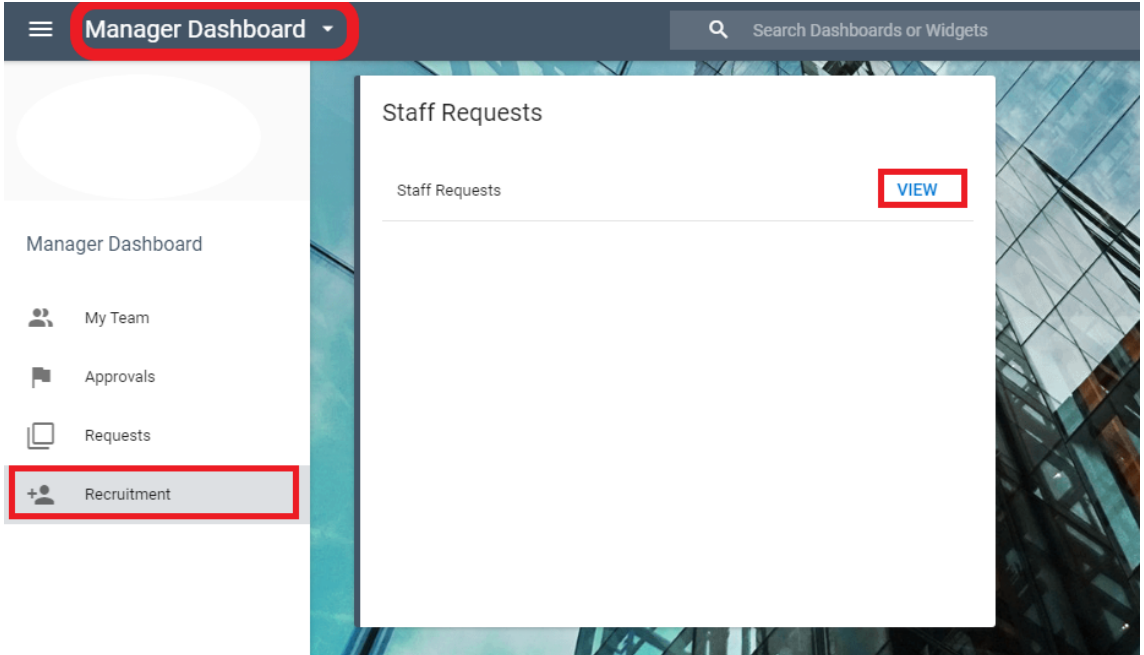

- 4. On the next screen you will be able to perform the following three actions:
	- 1. View **My Requests** and filter requests by planned, submitted, on-hold, approved, complete, rejected.
	- 2. View staff requests awaiting your approval **My Approvals**.
	- 3. Create a new staff request.

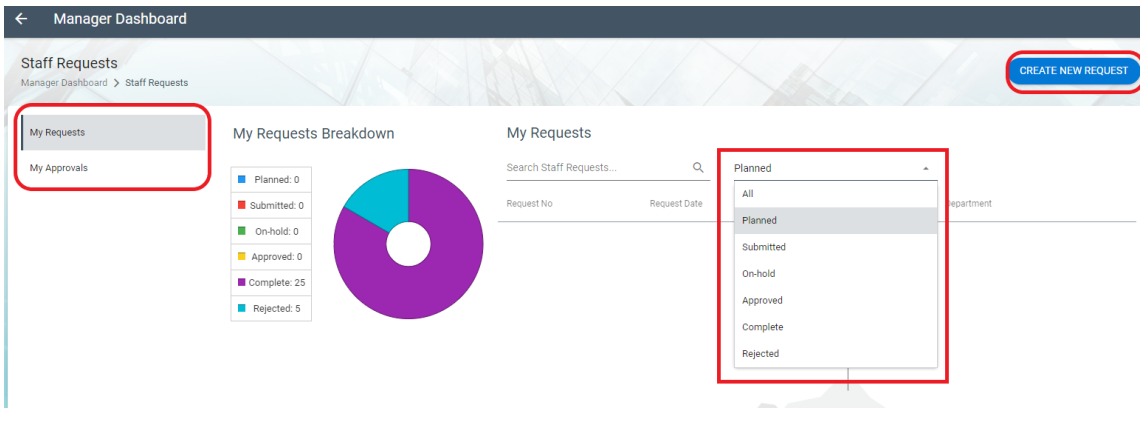

5. Click on the **Create New Request** button on the top right-hand corner of the screen:

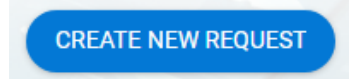

6. Complete the information for each screen 1-6 of the staff request form as follows:

**! Important point to note: The system does not save the details in screens 1-6 of the staff request until you click Save in screen 7 (Summary). Therefore, if you click the back button on the web browser before you have reached screen 7, any data you have entered will be lost.**

#### **Screen 1: Position**

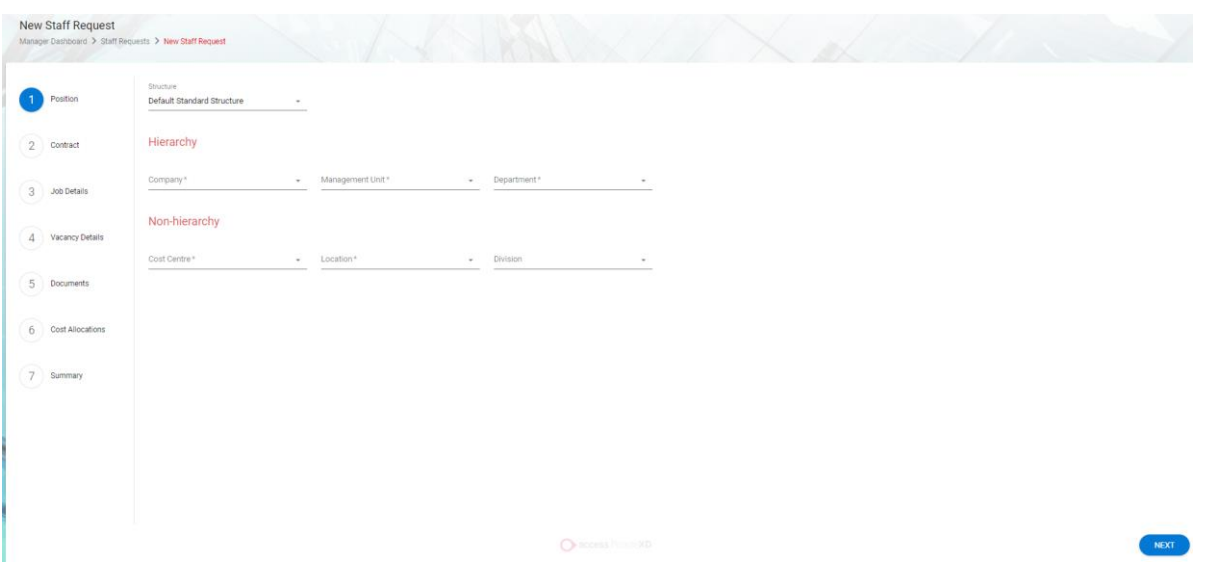

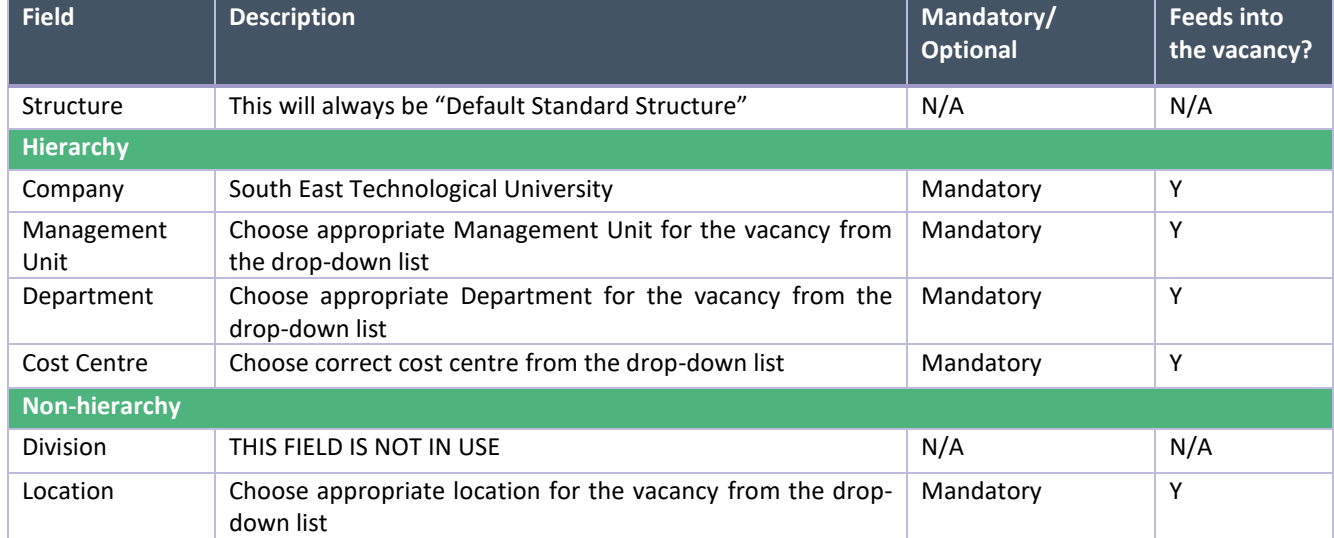

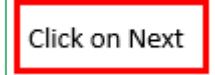

## **Screen 2: Contract**

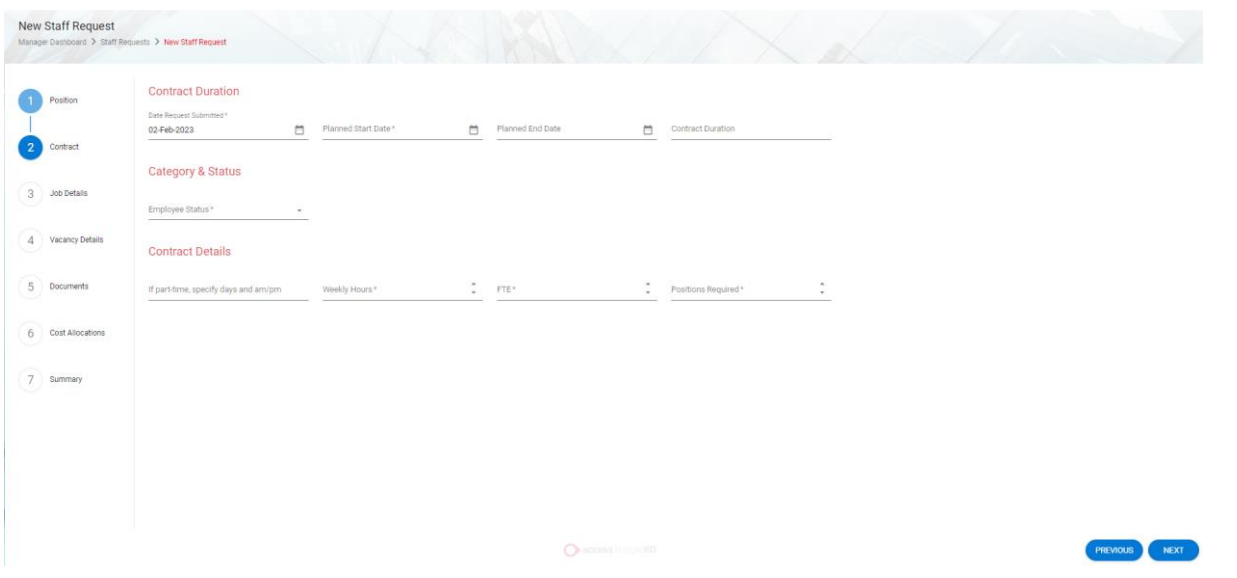

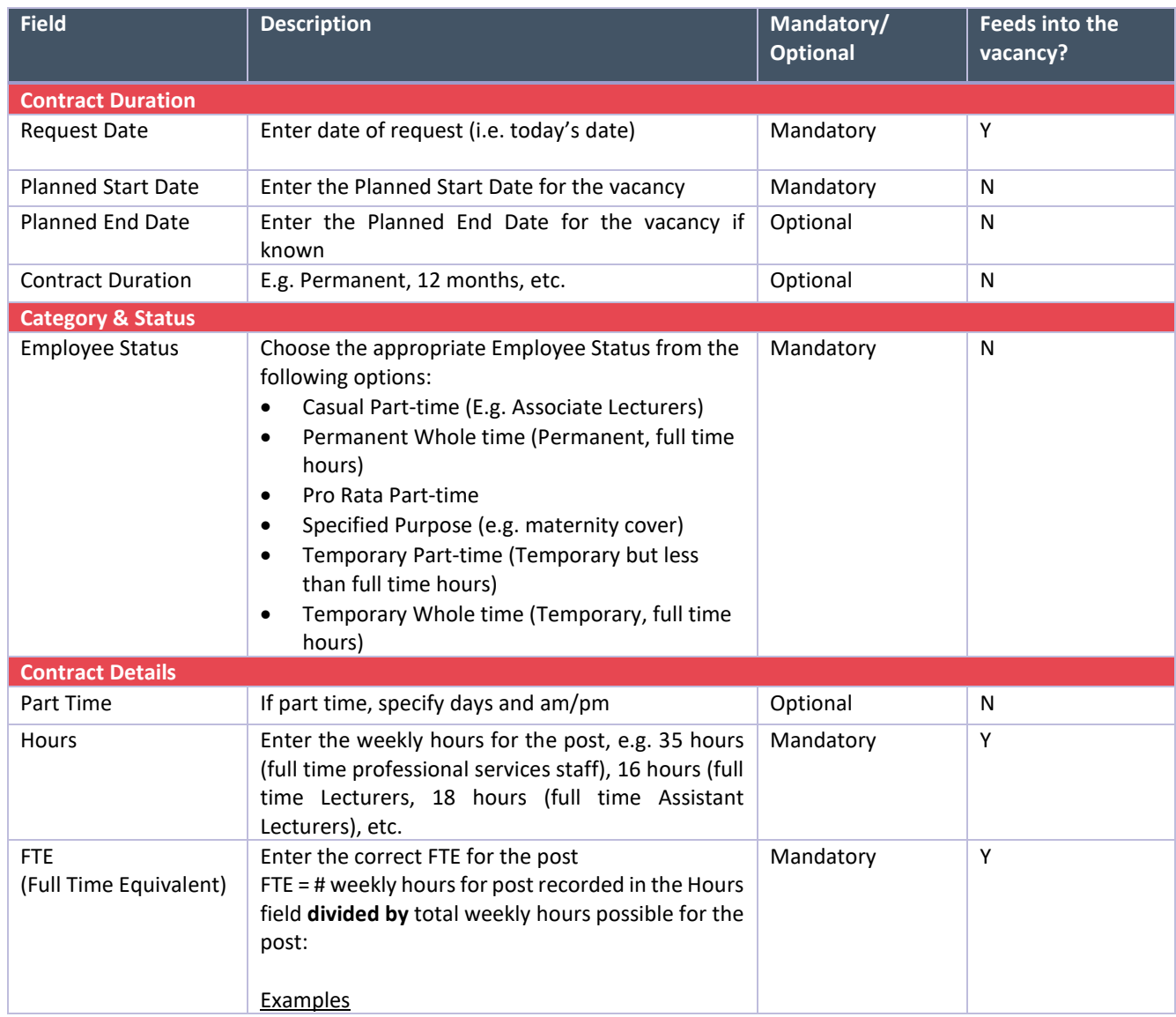

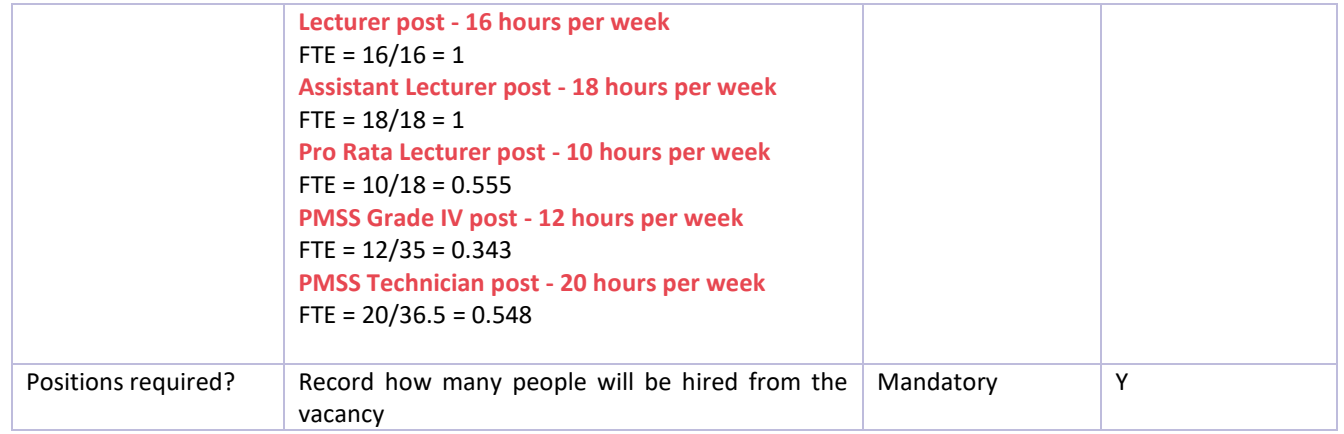

# Click on Next

## **Screen 3: Job Details**

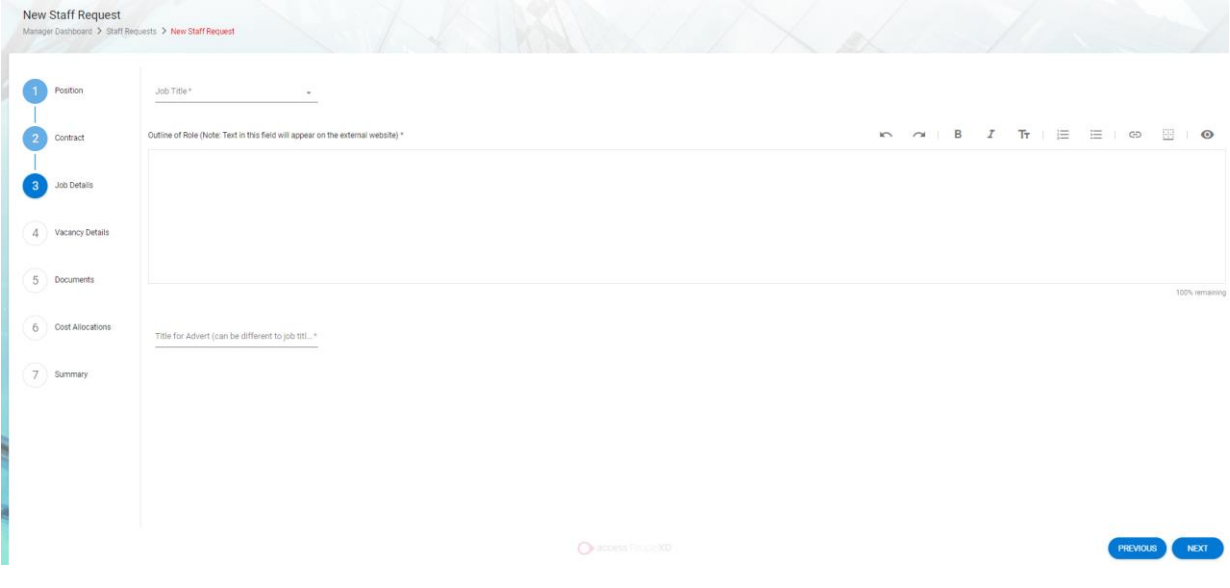

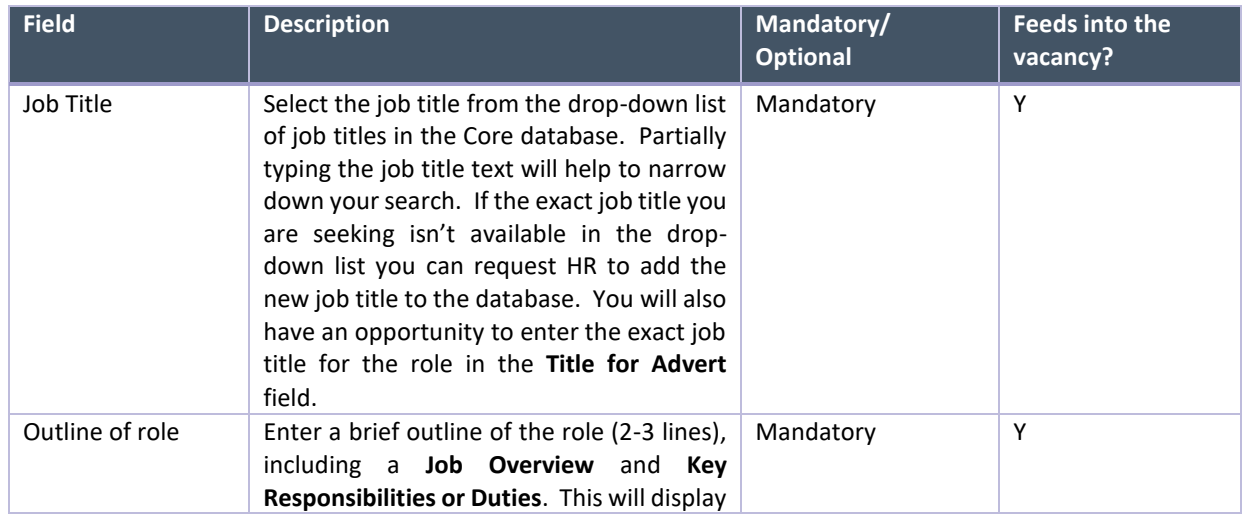

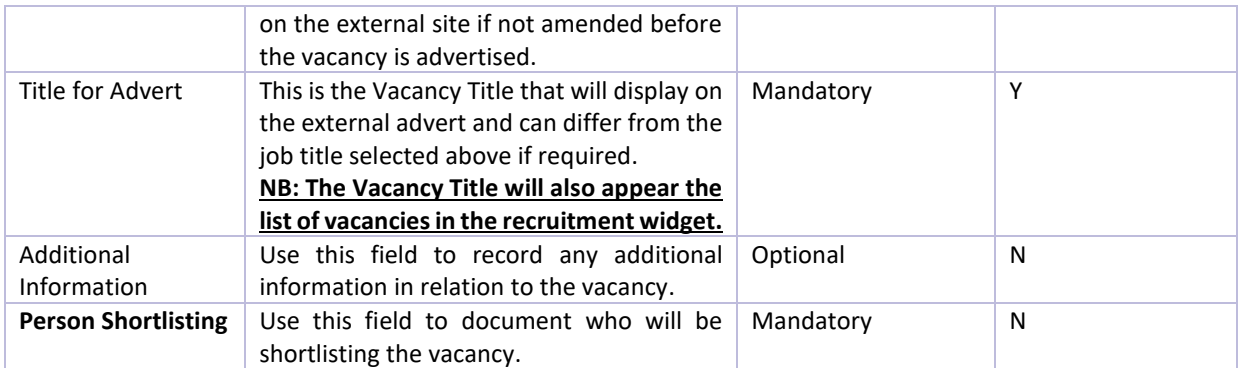

Click on Next

# **Screen 4: Vacancy Details**

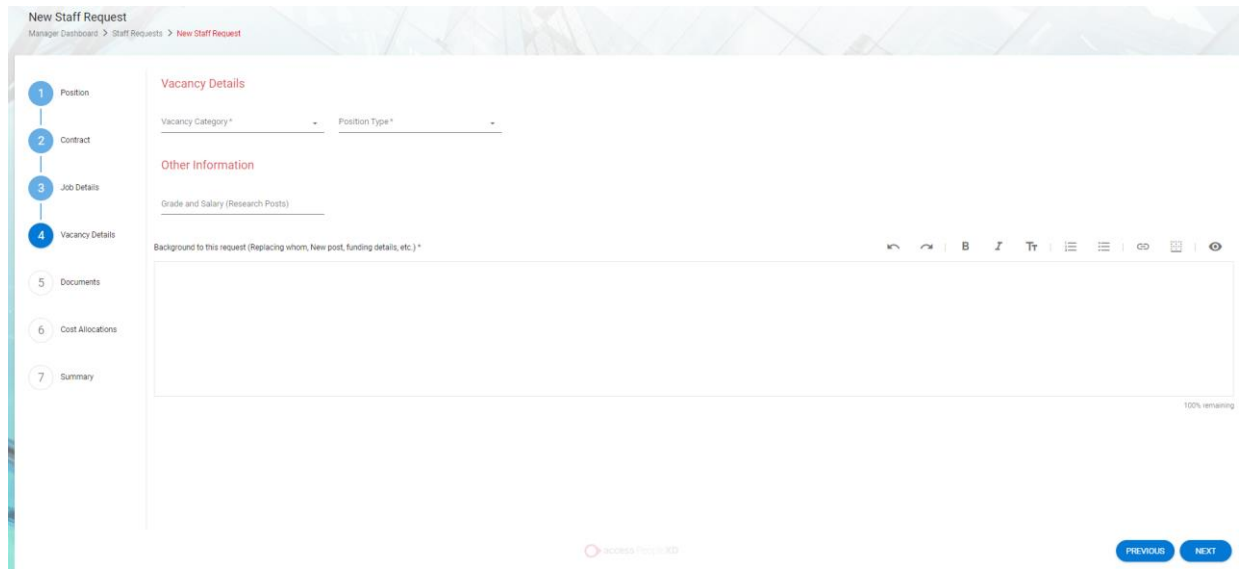

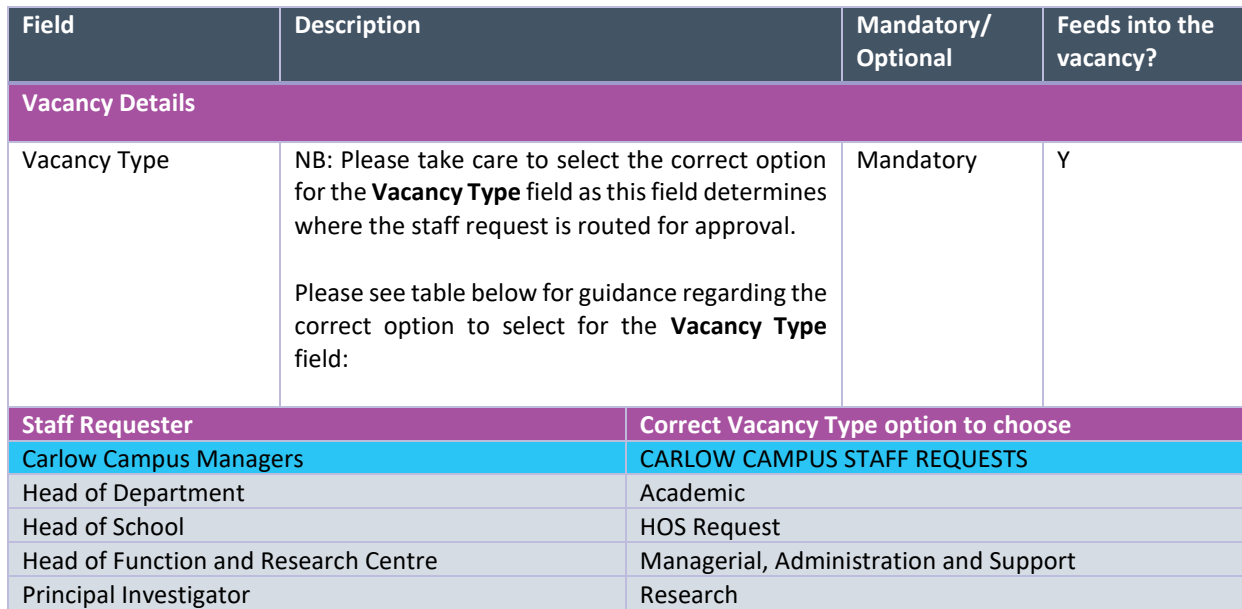

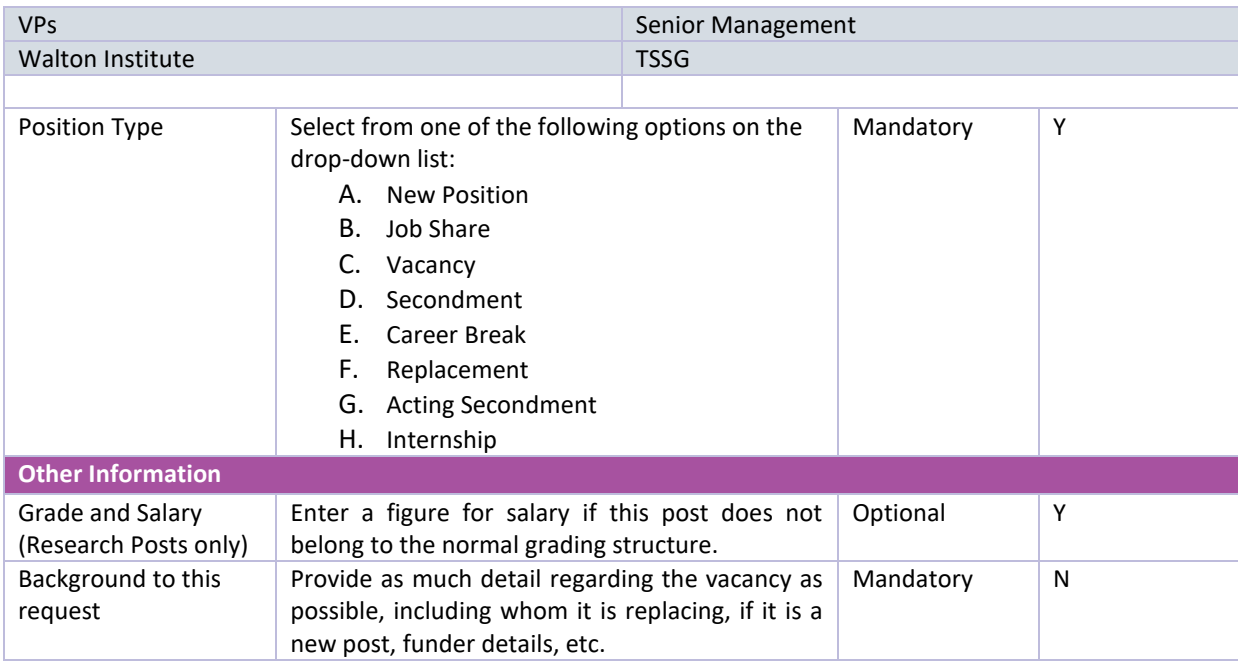

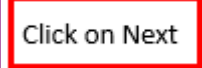

#### **Screen 5: Documents**

# **Step 1: Choose Upload**

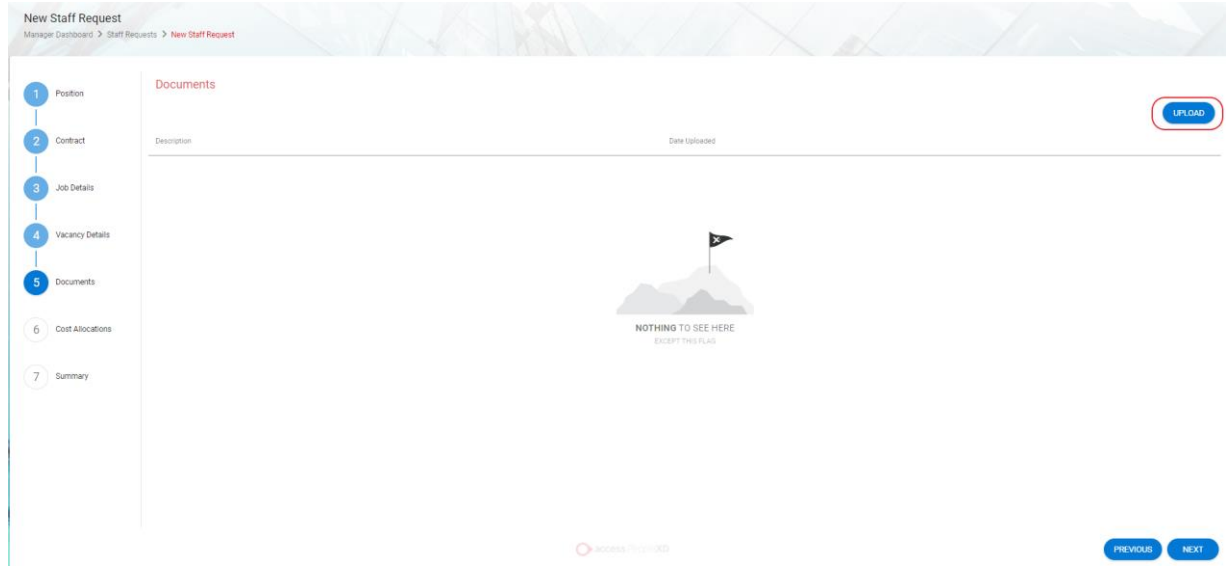

# **Step 2: Click on the arrow above Click or drop files here to upload**

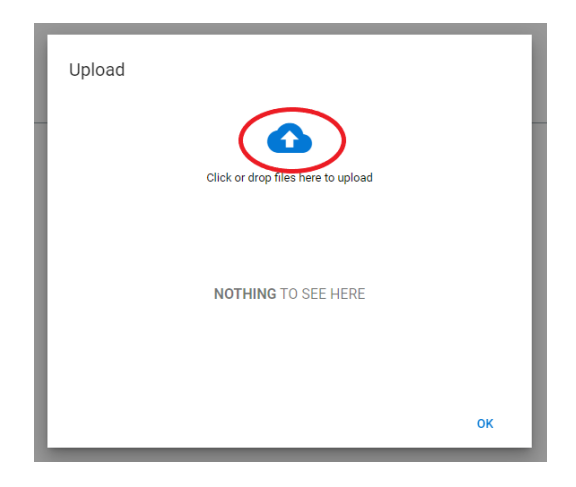

# **Step 3: Locate the file you wish to upload on the network drive and select Open**

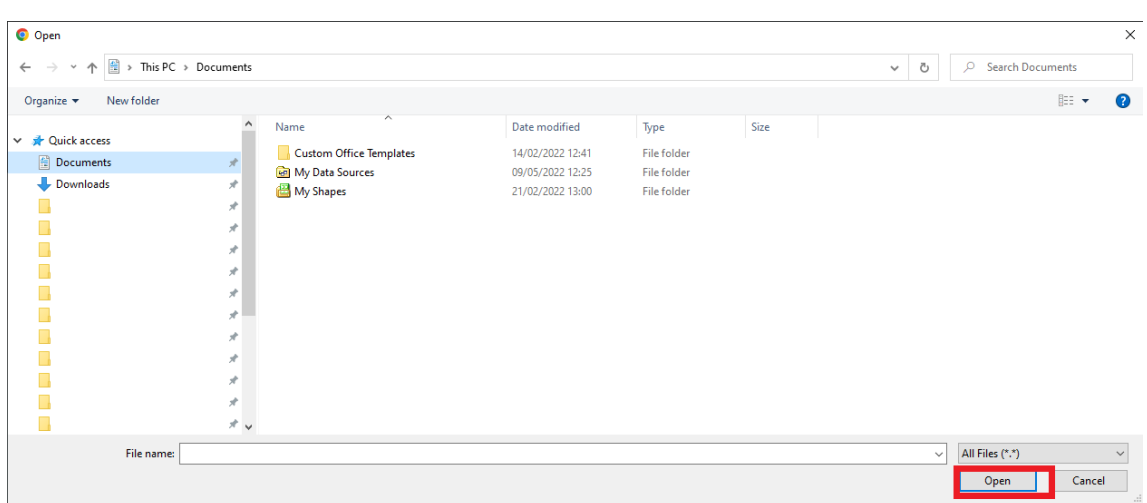

On the next screen, click on **OK** and check if the file has uploaded correctly:

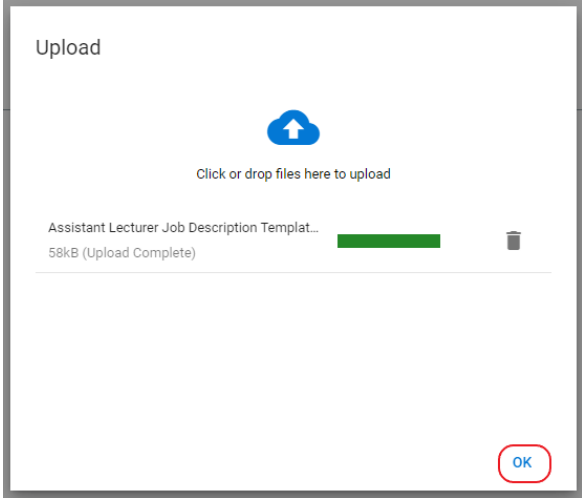

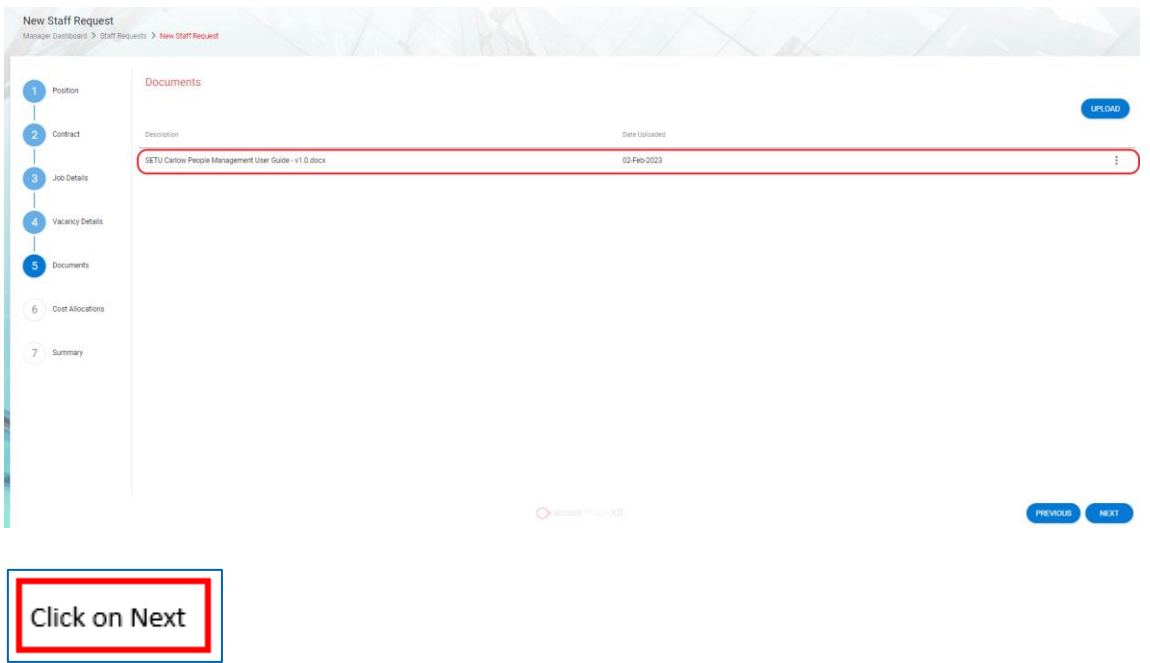

## **Screen 6: Cost Allocations**

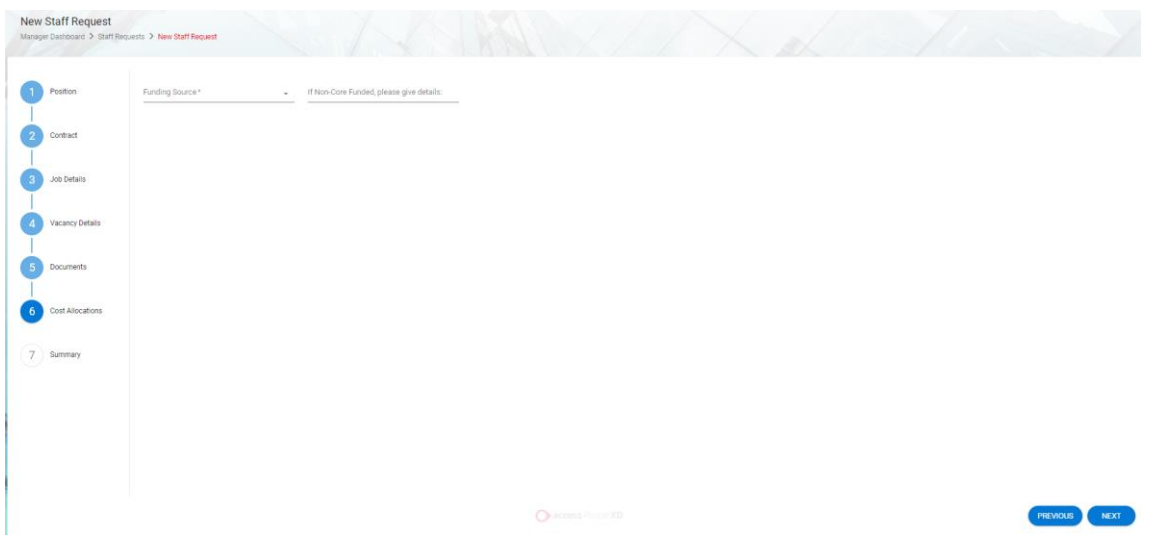

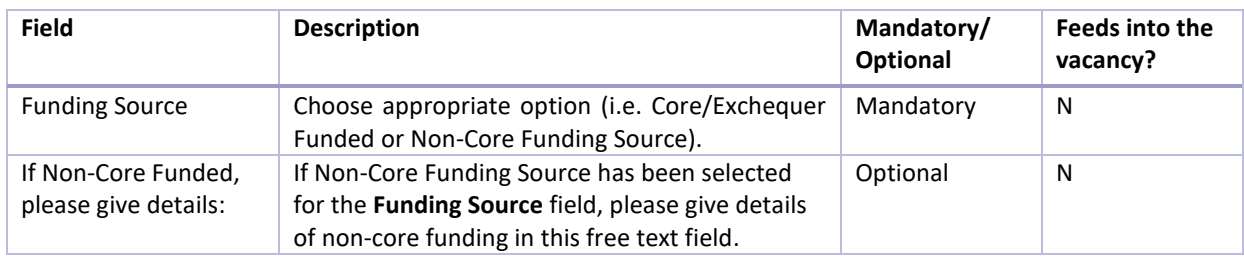

# **Screen 7: Summary**

At this stage of completing the form, screens with incomplete fields will be highlighted in red in the lefthand menu.

Note: if all mandatory fields are not completed, the system will not allow you to submit the request.

• Click 'Save' on the Summary page (Screen 7).

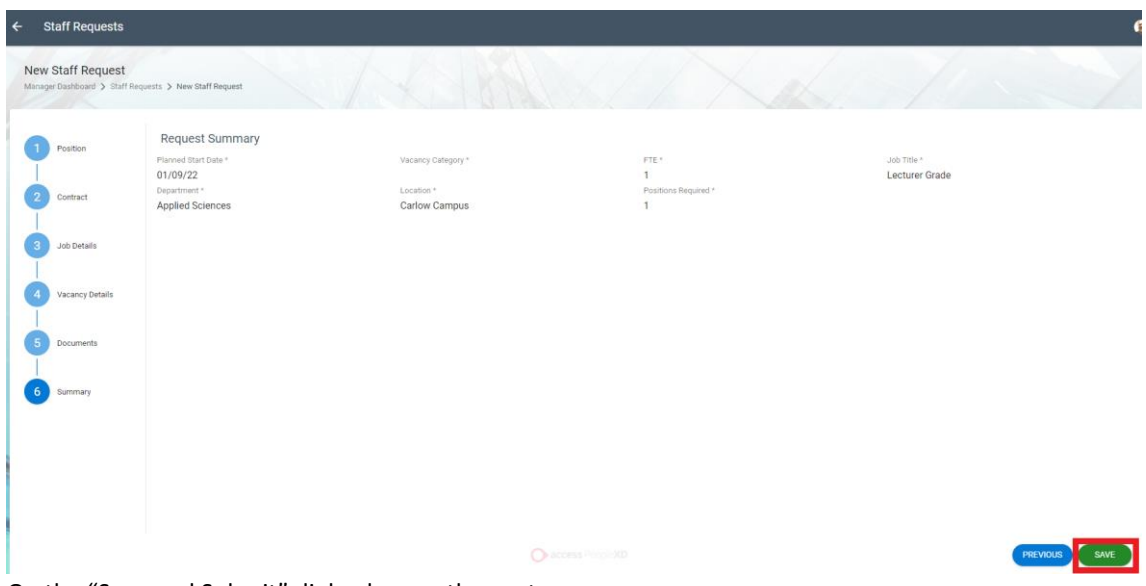

On the "Save and Submit" dialog box on the next screen:

- Choose **Option 1 - "No"** if you are not yet ready to submit the request for approval. The request can be accessed from the Manager Dashboard > Recruitment > Staff Requests (View) > My Requests and filtering by 'Planned'. Click on the ellipsis beside the relevant request and choose Edit.
- Choose **Option 2 – "Yes"** if you are ready to submit the staff request for approval. This submits the staff request to the first stage of the Staff Request workflow you have selected in Screen 4 > Vacancy Details > Vacancy Type field. A message will display to say the request was submitted successfully.

#### <span id="page-10-0"></span>**Check the approval status of a staff request**

- o Portal > Manager Dashboard > Recruitment > Staff Requests > View > My Requests > Filter by "submitted".
- o Find request > click the 3 dots > View.
- o Navigate to Screen 7 (Summary screen) and scroll down to the end.

You will be also be notified by email to Microsoft Outlook at each stage of the approval process.

#### <span id="page-10-1"></span>**Re-submit a staff request that has been rejected**

- o Portal > Manager Dashboard > Recruitment > Staff Requests > View > My Requests > My Requests > Filter by "rejected".
- o Click the 3 dots beside the request you wish to amend > choose "Copy".
- $\circ$  Then filter by "planned" the request will be at the top of the list. Click the 3 dots beside the request > choose "Edit".
- o Make the necessary amendments and submit.

### <span id="page-11-0"></span>**Copy a previously approved staff request**

- o Portal > Manager Dashboard > Recruitment > Staff Requests > View > My Requests > My Requests > Filter by "approved" or "complete".
- o Click the 3 dots beside the request you wish to copy > choose "Copy".
- o Then filter by "planned" the request will be at the top of the list. Click the 3 dots beside the request > choose "Edit".
- o Amend dates etc. as required and submit.

#### <span id="page-11-1"></span>**Links to Further Resources**

[E-Recruit Quick Reference Guide for Managers](https://www.setu.ie/staff/human-resources) Video – Creating [Staff Requests](https://www.setu.ie/staff/human-resources) (11:39 mins)

# <span id="page-12-0"></span>**2. Approve a Staff Request**

#### **How to approve a Staff Request**

- Step 1: To view the request that needs to be approved, log in to [Core Portal](https://my.corehr.com/pls/coreportal_esbshesetup) using Google Chrome via the [SETU Homepage](https://www.setu.ie/) > Staff Hub > Access CoreHR > Core Portal button and view Manager Dashboard > Approvals.
- **Step 2:** All staff requests appear in the "My Approvals Notifications" widget on the Manager Dashboard and the name of the person who requested the staff request will be shown - click on "view" to see the details.

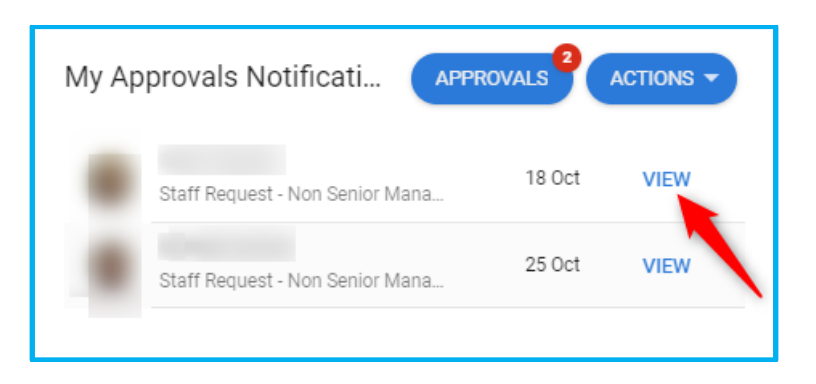

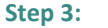

**Step 3:** Click "View Details" on the following screen:

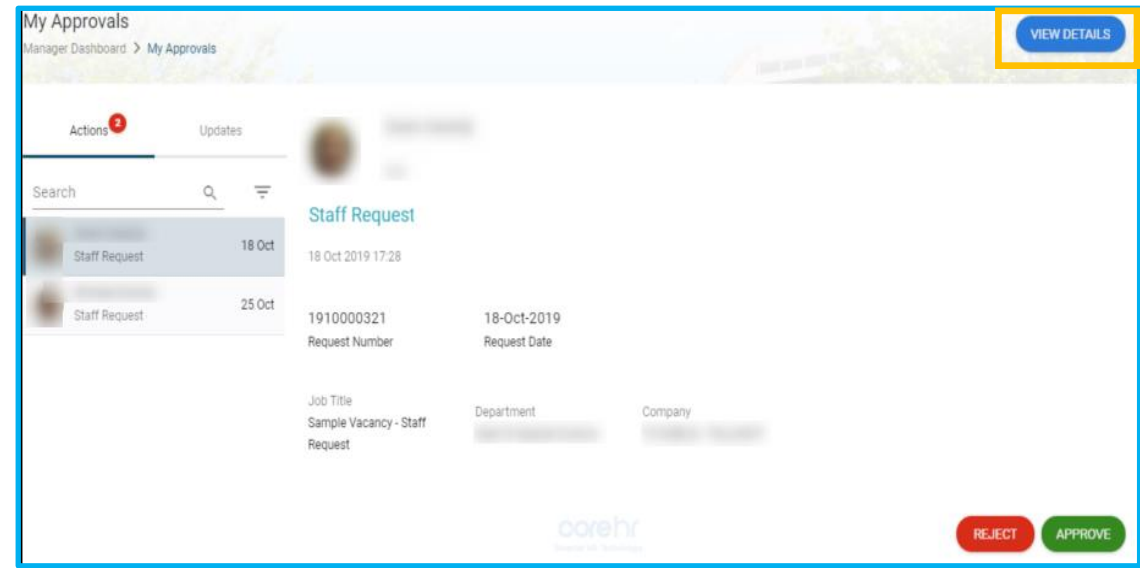

- **Step 4:** View each screen 1-6 that have been completed by the staff requester.
- **Step 5:** On the summary page (Screen 7) choose Actions > Approve/Reject (as applicable) and enter the approval or rejection comments when prompted. The Approval History for the vacancy can be viewed at the bottom of this screen.

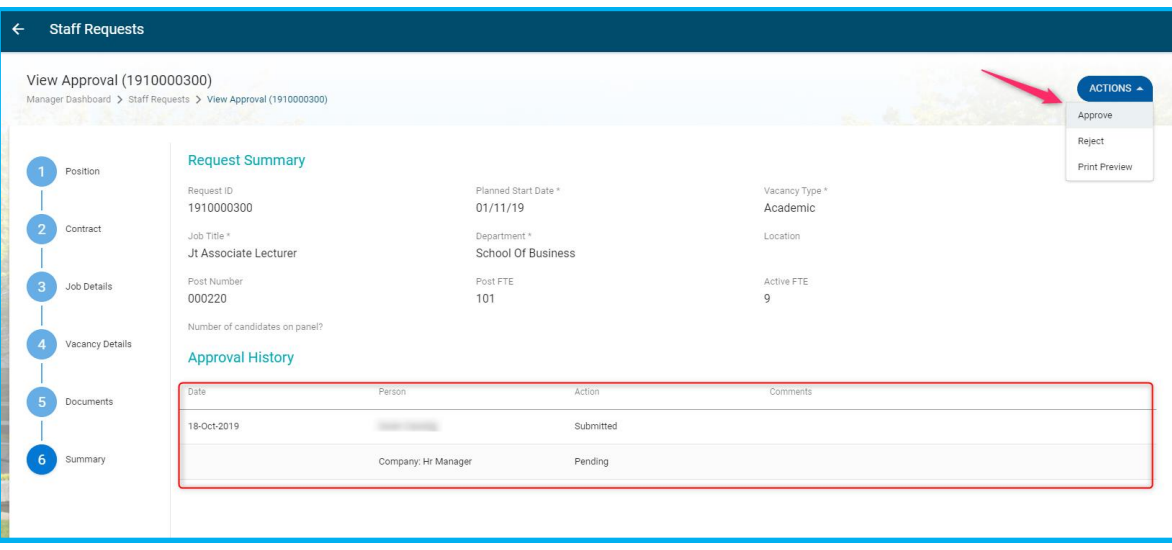

- A message will display on screen to confirm the approval has completed successfully and a notification will automatically issue to the next Staff Request Approver in the process.
- Each approver will follow the same steps in order to approve the Staff Request.
- Once the final approver approves the request, a notification will issue to the person who submitted the Staff Request informing them it has been fully approved.